# JAICポータル 操作マニュアル

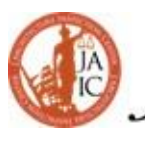

ARCHITECTURE<br>
INSPECTION<br>
CENTER

2022年8月版

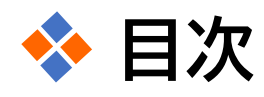

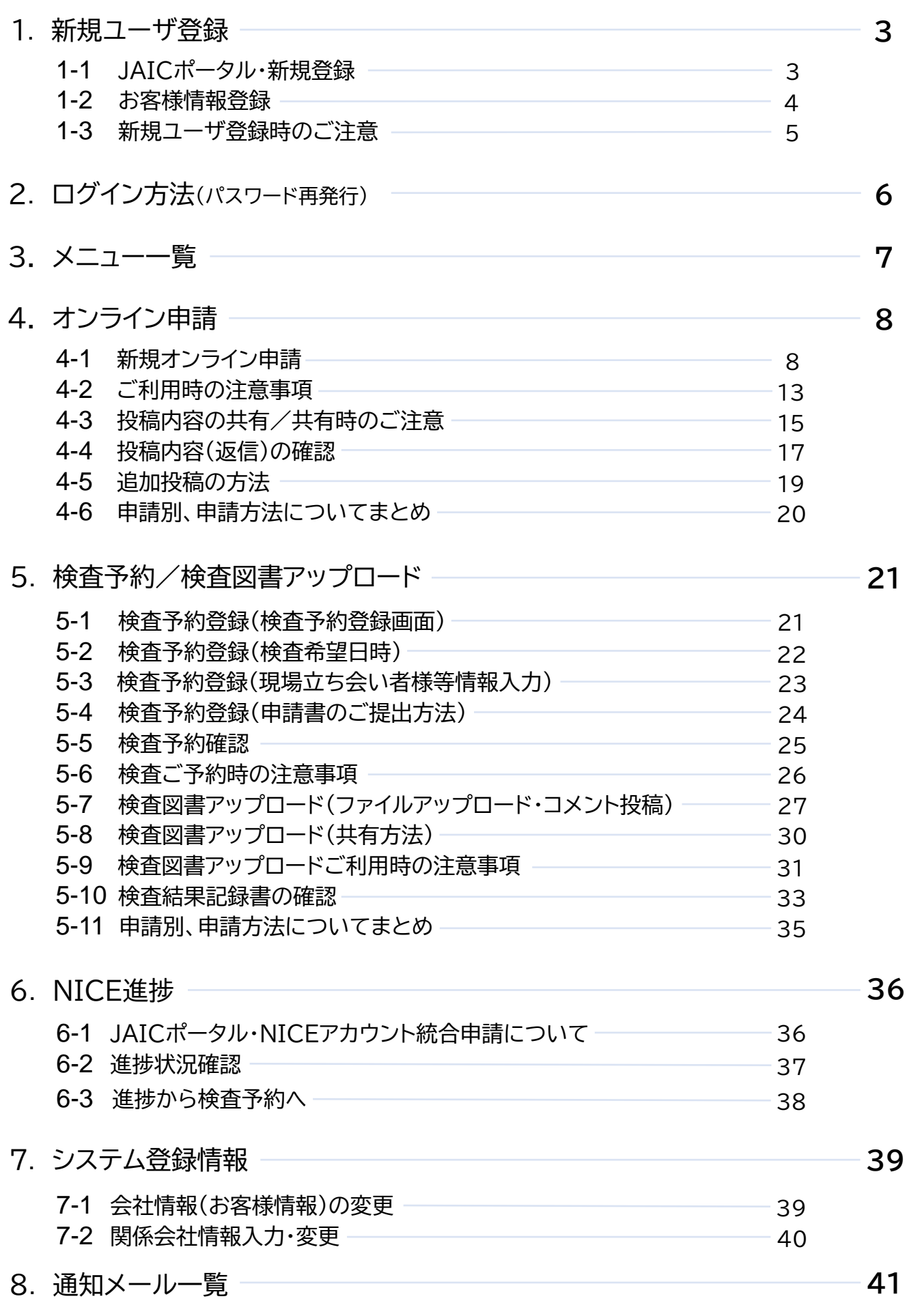

# 1-1 弊社ホームページ( [www.jaic-co.com](http://www.jaic-co.com/)) → 「JAICポータル」ページから新規登録へ

#### ① 「JAICポータル(オンライン申請・検査予約)」を選択 ② 「ご利用はこちら」を選択

<span id="page-2-0"></span>1 **新規ユーザ登録**

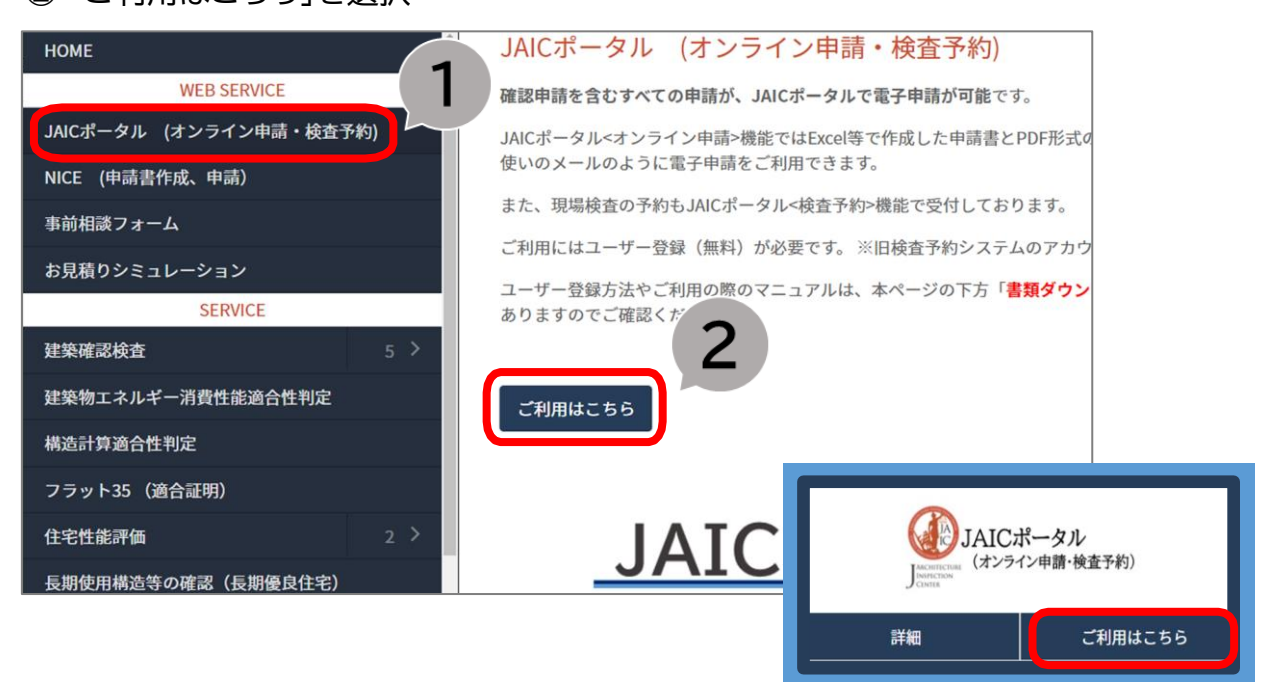

※HPトップにあるJAICポータル・「ご利用はこちら」 からでも新規登録画面へ移動いただけます。

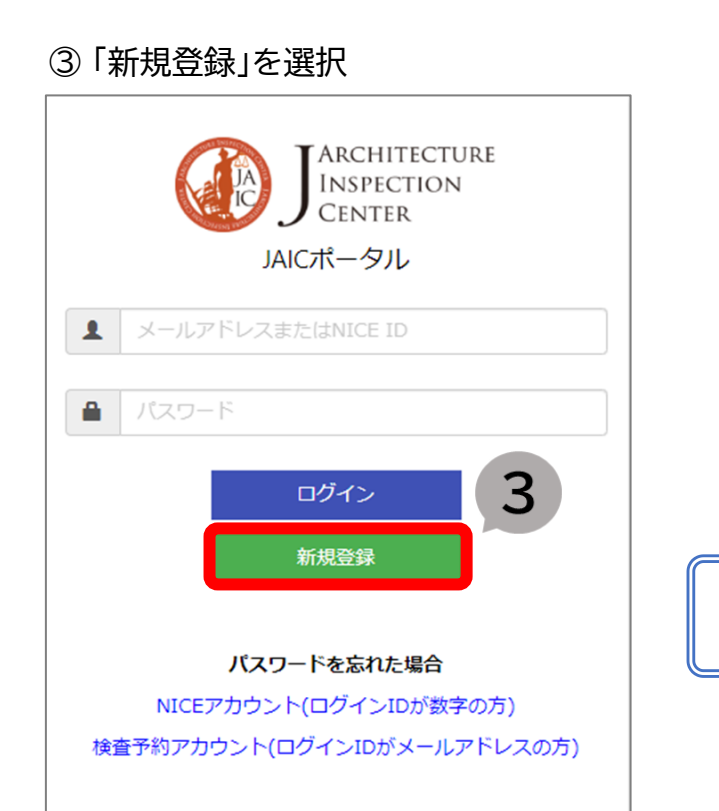

※ 「旧:検査予約システム」のログイン情報でログイ ンいただけます。

# <span id="page-3-0"></span>1-2 「お客様情報新規登録画面」にて必要なお客様情報を入力

① お客様情報を入力する(**\***印の項目は必須入力) ② 必要項目を全て入力した後、「確認」を選択

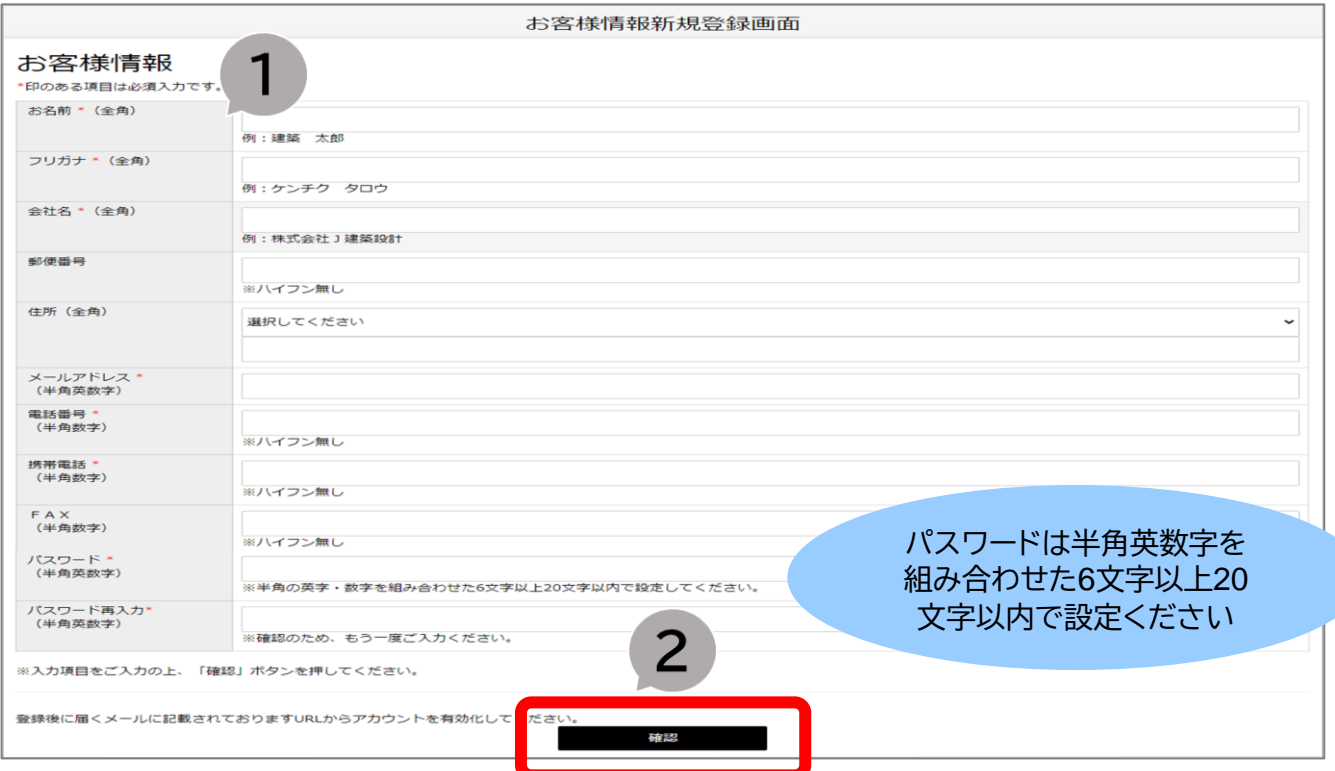

#### ③ 登録内容に間違えのないことを確認し、「登録」を選択 内容を訂正する場合は「前画面に戻る」を選択

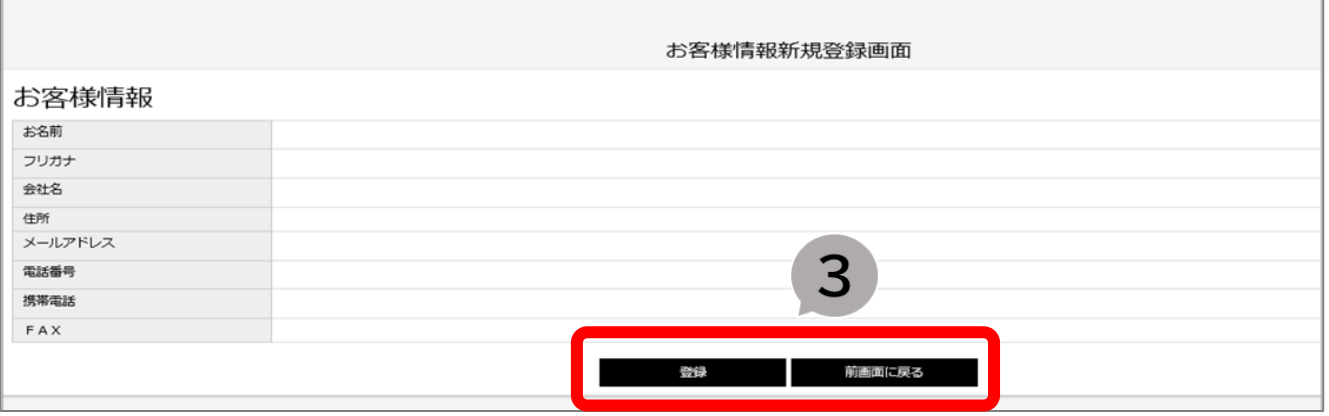

#### これで新規ユーザ登録は完了です。

(登録後、弊社よりアカウント有効化のためのメールを送信します。記載されているURLをクリックし アカウントの有効化を行ってください。)

<span id="page-4-0"></span>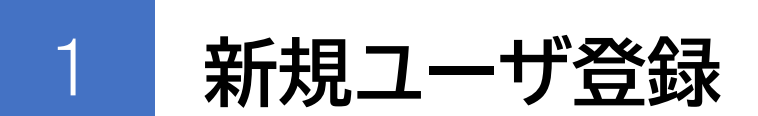

1-3 新規ユーザ登録時のご注意

※ 新規ユーザ登録時のメールアドレスが間違えていると、アカウント有効化 のメールがお客様へ届きません。

ユーザ登録後、

# **<件名:【JAIC】J建築検査センター アカウント有効化通知>**

のメールを受信しましたら、記載されているURLをクリックし、アカウント を有効化してご利用ください。

メールが届かない場合は、下記営業所へご連絡ください。

·渋谷支店 (03-5464-7778)

・八重洲支店 (03-5202-7577)

・大阪支店 (06-6204-3210)

※ 今後、登録内容に変更があった場合は、速やかにご変更をお願いします。 (変更は本マニュアルP.39をご参照ください。)

<span id="page-5-0"></span>2 **ログイン方法(パスワード再発行)**

# 2-1 弊社ホームページ ([www.jaic-co.com](http://www.jaic-co.com/)) → 「JAICポータル」ページから**会員ログイン**へ

① 「JAICポータル」下にある「ご利用はこちら」を選択

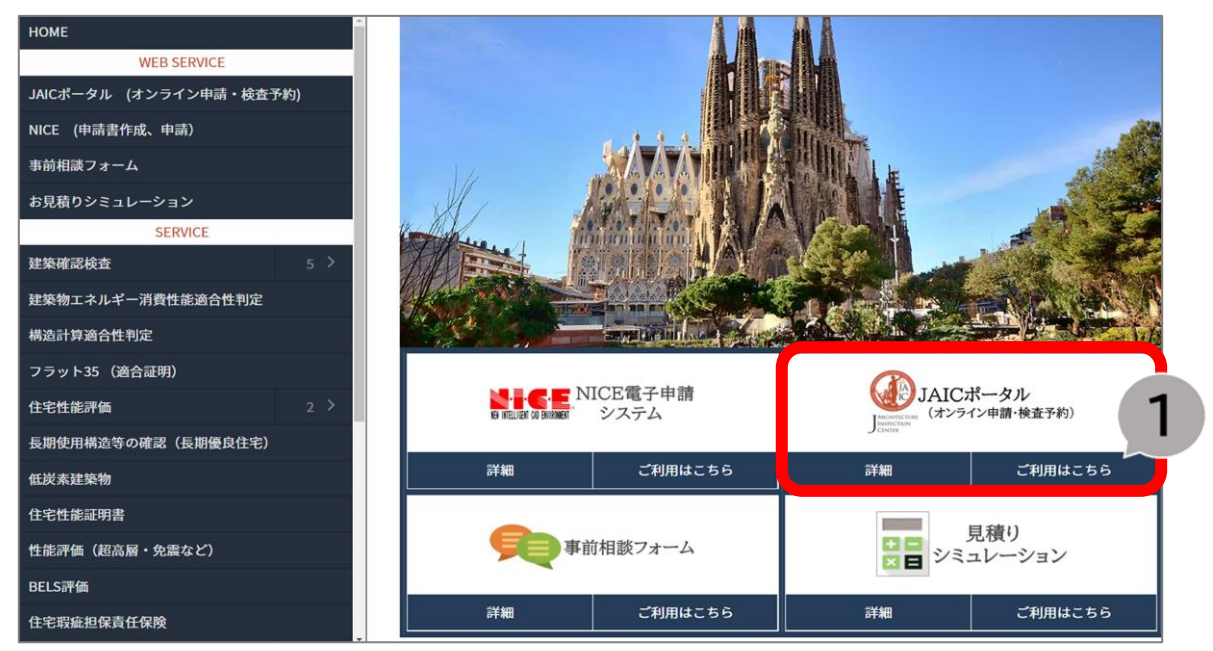

## ② ユーザ登録時に入力いただいたメールアドレス・パスワードを入力しログイン

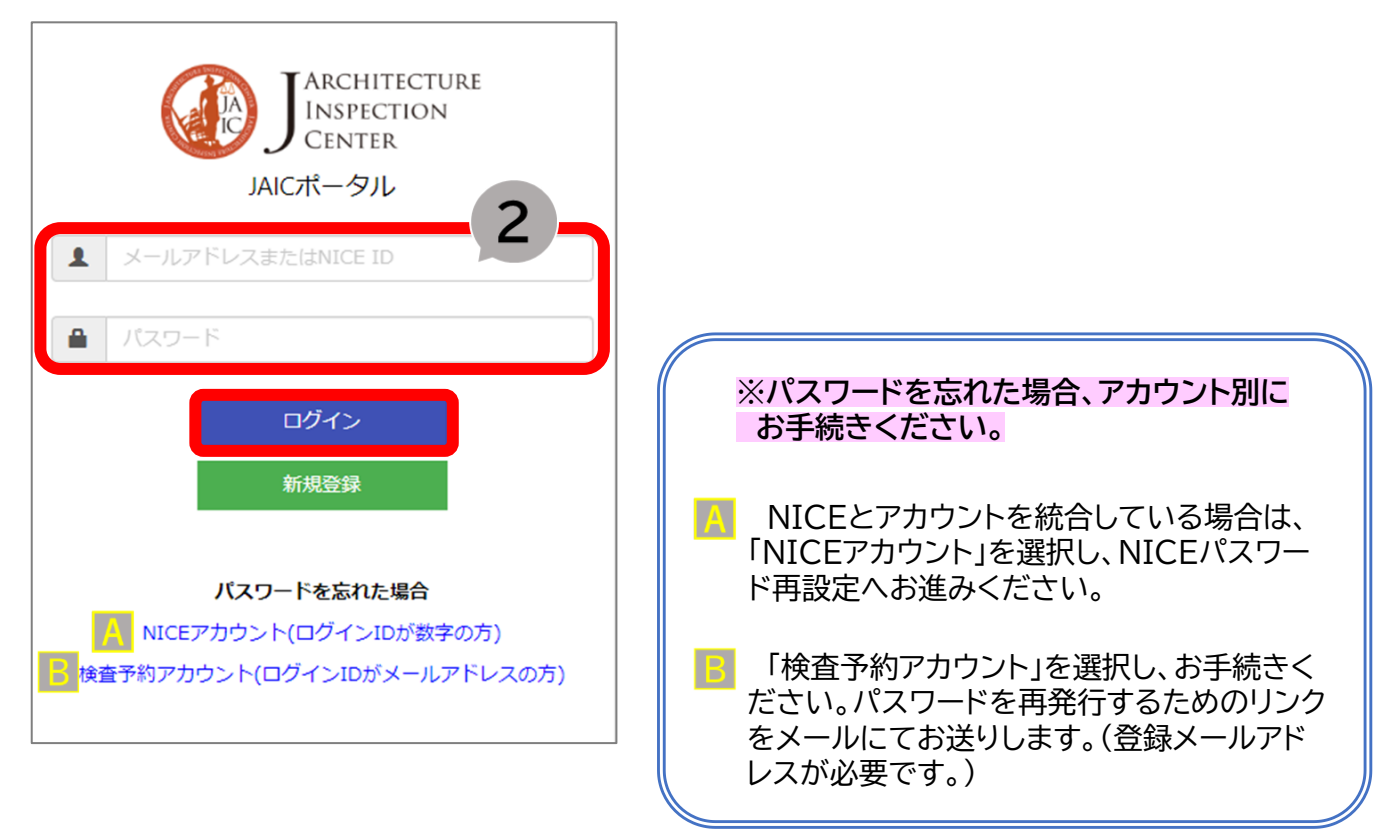

<span id="page-6-0"></span>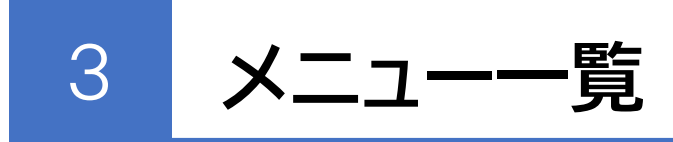

# 3-1 メニューのご説明

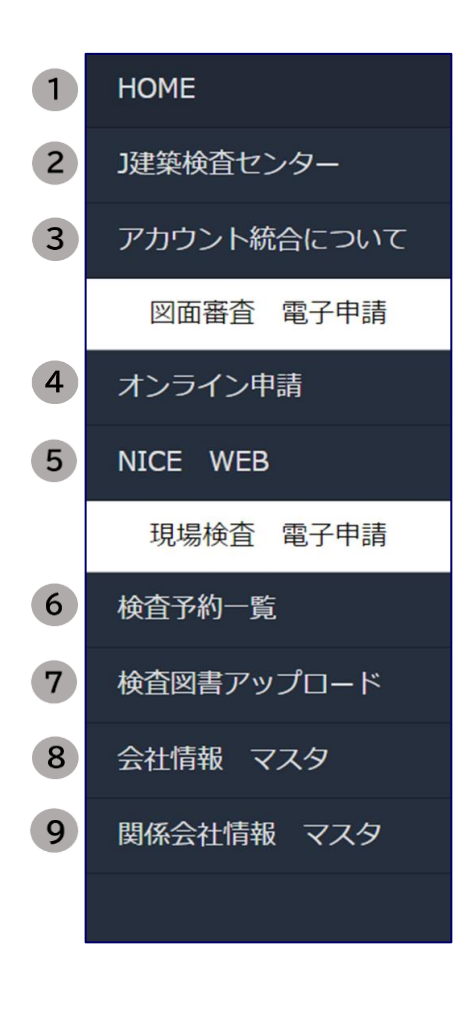

NICE進捗  $10$ 

① 「**HOME**」 ・・・お知らせ一覧へ移動

- ② 「**J建築検査センター**」 …弊社ホームページへ移動
- ③ 「**アカウント統合について**」 …本システムのログインIDとパスワードをNICEと連動させるための 申請フォームへ移動(詳しくはP.36をご覧ください)

④ 「**オンライン申請**」 …お客様がExcelで作成した申請書や必要図書ファイル、コメントを 弊社担当者と共有、交換する機能(図面審査のみの申請専用) 事前相談フォームとしてもご利用いただけます

⑤ 「**NICE WEB**」 …NICEのログイン画面へ移動(建築基準法のみ対応)

#### ⑥ 「**検査予約一覧**」

…検査予約申込み、検査予約状況や検査結果記録書の確認をする機能 (検査予約は電話やFAXでは受付していませんので、こちらよりお申込みを お願いします)

⑦ 「**検査図書アップロード」**

…検査予約をした申請の申請図書ファイルのアップロード、コメントを 弊社担当者と共有、交換する機能 (使い方はオンライン申請と同様ですが、現場検査を伴う申請専用)

- ⑧ 「**会社情報 マスタ**」 …ユーザー登録時に入力したお客様の会社情報、パスワードの変更
- ⑨ 「**関係会社管理 マスタ**」 …検査予約にて使用する関係会社情報の登録、編集、削除

#### ⑩ 「**NICE進捗**」

…JAICポータルへNICEのID・パスワードでログインいただくと、 図面審査 電子申請へ追加されるメニュー NICEで申請した物件の進捗状況を確認、検査予約の申込みが可能 (進捗状況が最新の状態になるまで時間がかかりますので、予めご了承 ください) (ご利用いただくには「➂アカウント統合について」にお進みいただき申請を 行ってください)

<span id="page-7-0"></span>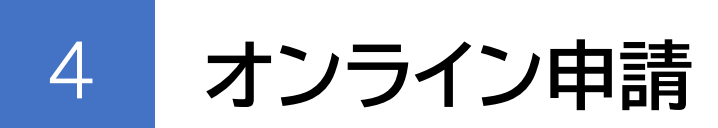

オンライン申請は、図面審査のみの申請専用のシステムで、お客様がExcelで作成し た申請書や必要図書ファイル、コメントを弊社担当者と共有・交換していただく機能で す。お客様によって物件ごとに複数の関係者をグループとし、情報を共有しながら申請 を進めていくことも可能です。

オンライン申請ご利用時のご注意事項(P.13,14)を確認しご利用ください。

## 4-1 オンライン申請 ~新規オンライン申請~

① メニュー「オンライン申請」選択 ② オンライン申請画面の「新規オンライン申請」を選択

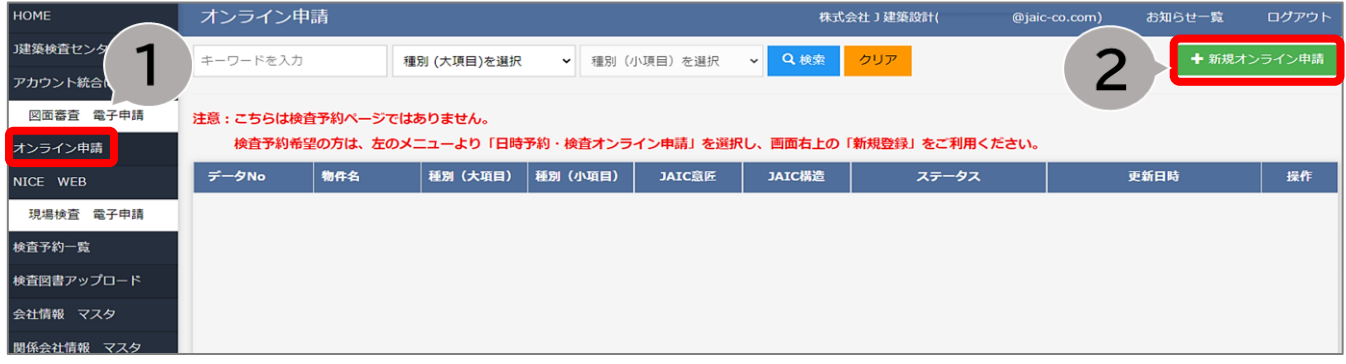

③ 「電子申請を続ける」を選択

※ オンライン申請は図面審査を伴う申請専用になりますので、現場検査が必要な申請は 検査予約へお進みください。

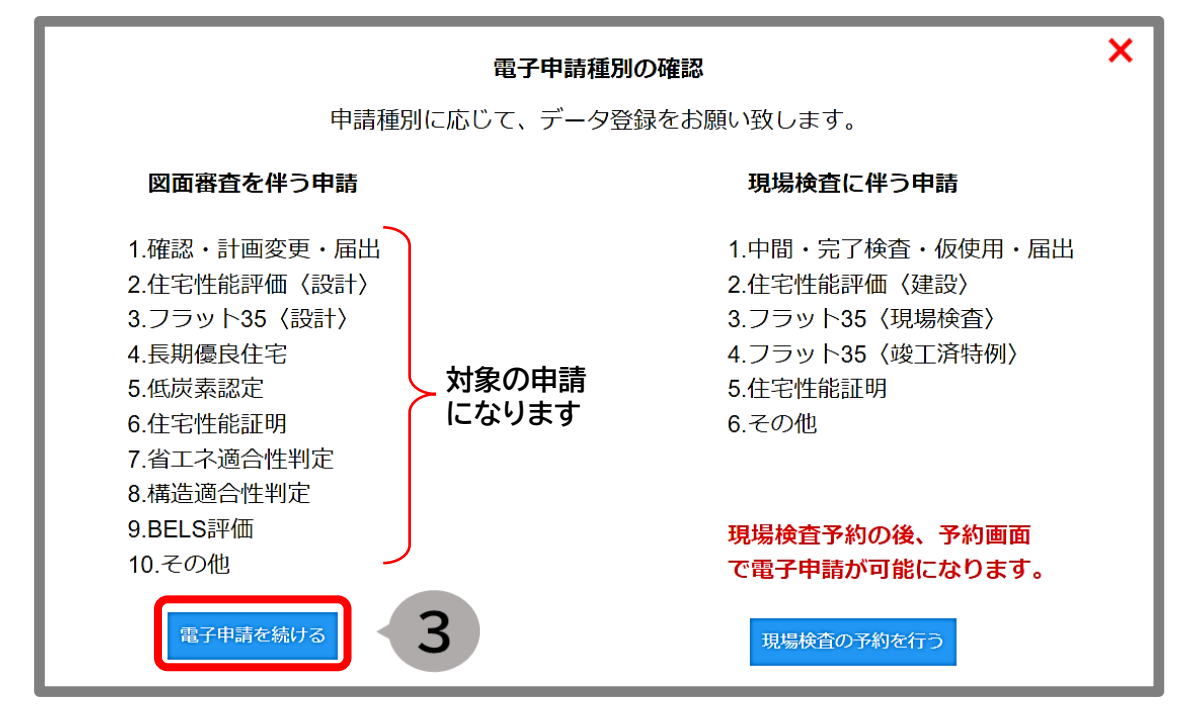

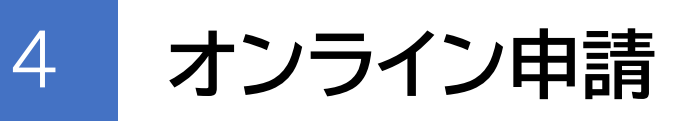

- 4-1 オンライン申請 ~新規オンライン申請~
- ④ 「種別」をプルダウンより選択、その他必要項目、コメントを入力 ※ 種別(大項目)(小項目)は直接入力はできませんので、プルダウンよりお選びください。 ※ 各申請ごとにオンライン申請をしてください。

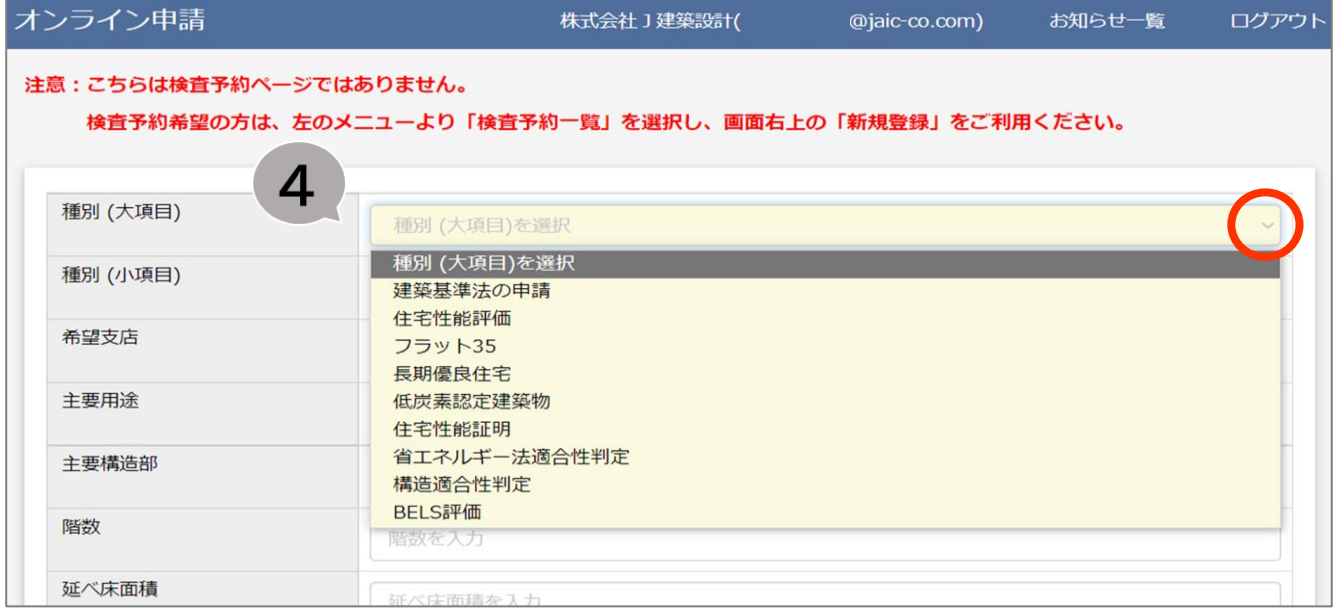

#### ⑤ **対象の場所**の「アップロード」より必要なファイルをドロップするか、

#### 「ファイルを選択」よりファイルを選んでアップロード → Aエリア(事前相談) 部分的な事前相談にご利用ください。 **Bエリア(事前申請、仮受付)** 事前申請する際に、申請書及び設計図面一式をアップロードください。 **Cエリア(本受付、最終図書)** 電子申請の受付となります。各フォルダを利用し最終図書をアップロードください。コメント 新規砕 コーキ物件です 中書図書一式をお送りいたします 普査の程よろしくお願いいたします。 5 Aエリア (事前相談) 部分的な事前相談にご利用ください。 アップロード Bエリア (事前申請、仮受付) 申請書及び設計図書一式をアップロー アップロード ドし、事前申請の際にご利用くださ  $\mathsf{U}_\circ$ Cエリア (本受付、最終図書) 申請に必要な申請書・設計図書一式 アップロード (意匠・設備・構造) ・構造計算書・ その他資料の一式をアップロードする ことで電子申請の受付となります。 図書が足りない場合、本受付できませ んのでご注意ください。 戻る 保存

⇒ 詳しいファイルのアップロード方法は、P.10,11をご覧ください。 ⇒ ファイルのアップロードがない場合は、P.12へお進みください。

# 4-1 オンライン申請 ~新規オンライン申請~

⑥ **対象の場所**の「アップロード」より必要なファイルをドロップするか、 「ファイルを選択」よりファイルを選んでアップロード (つづき)

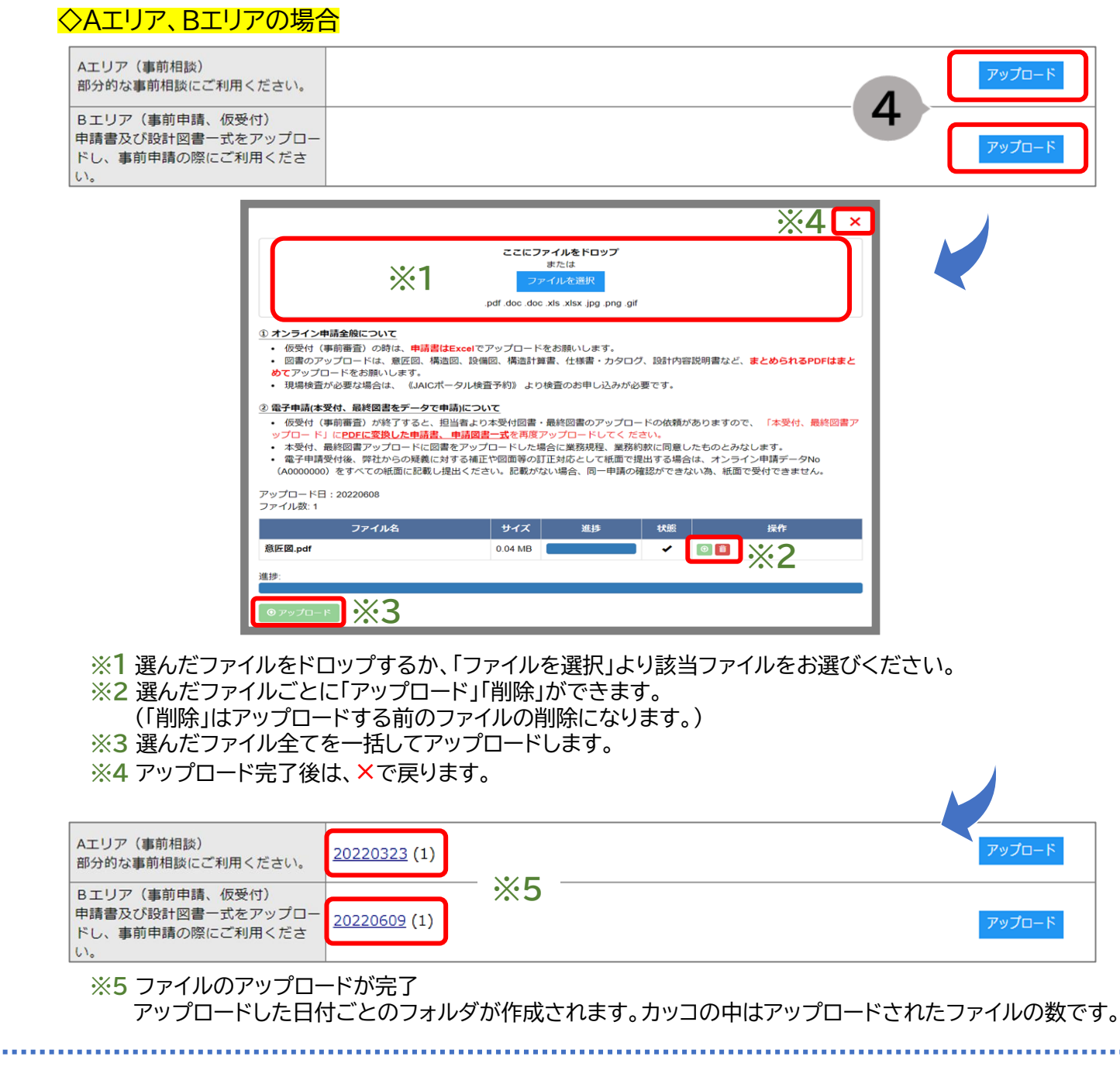

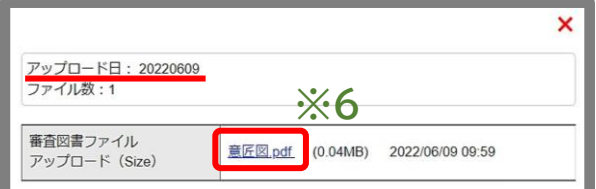

**※6** ファイルを確認する場合は、フォルダを選択いただきファイル ごとにダウンロードしてください。

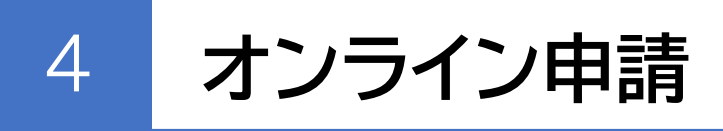

## 4-1 オンライン申請 ~新規オンライン申請~

⑥ **対象の場所**の「アップロード」より必要なファイルをドロップするか、 「ファイルを選択」よりファイルを選んでアップロード (つづき)

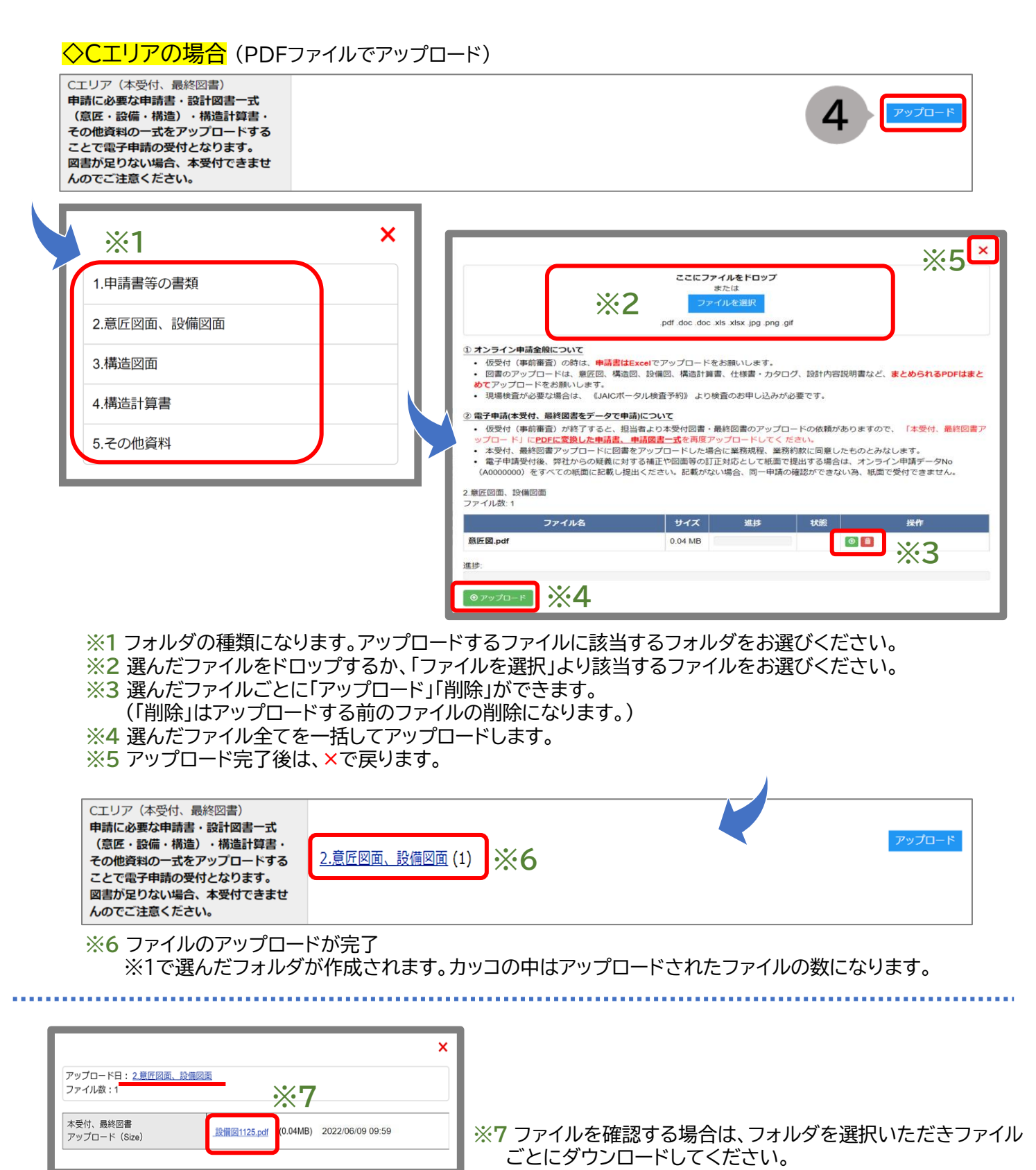

# 4-1 オンライン申請 ~新規オンライン申請~

#### ⑦ 「保存」選択し、次に「決定」で申請内容を送信

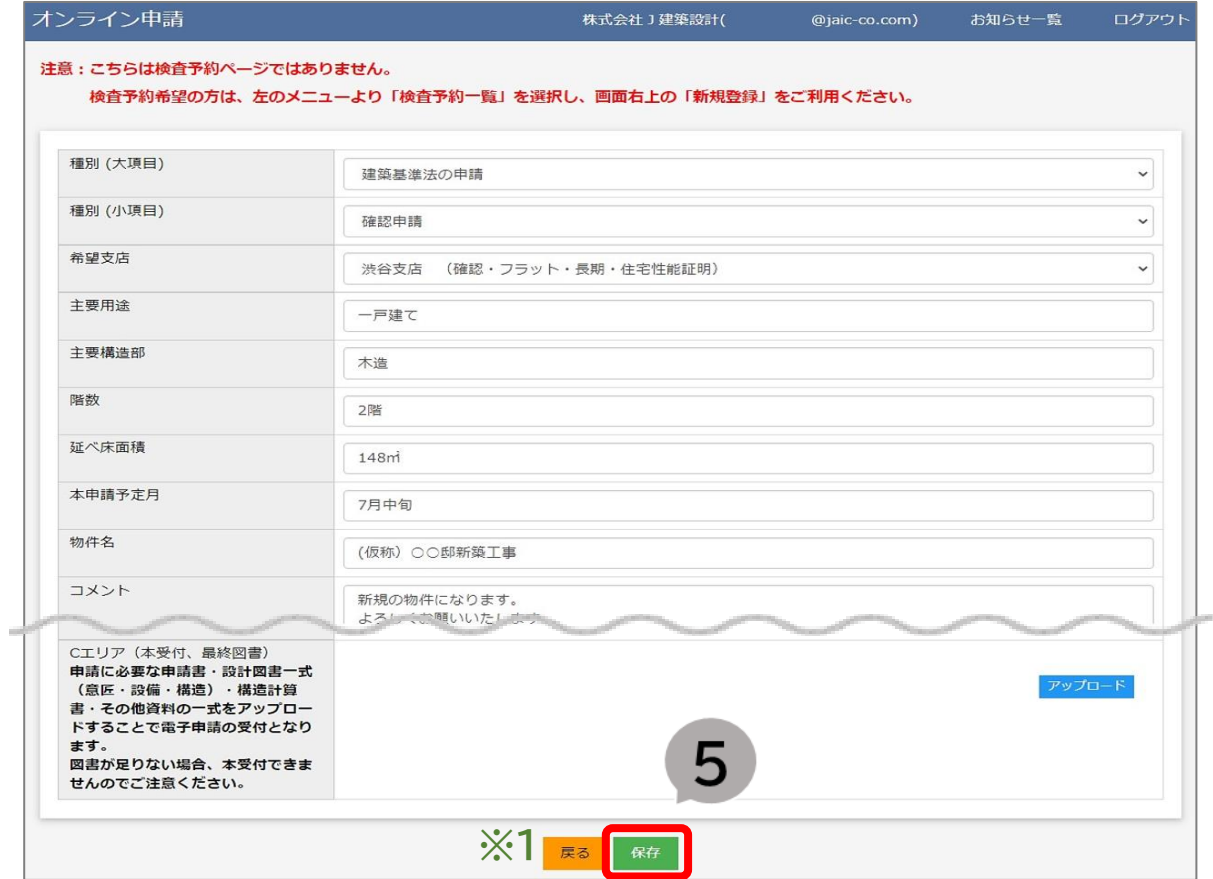

**※1** 「戻る」を選択するとオンライン申請のTOPに戻ります。 作成したデータは保存されませんのでご注意ください。

#### ⑧ 入力項目不足箇所の表示

「保存」を選択後、入力項目に不足がある場合、画面下に赤く表示されます。 入力必須 項目になりますので全て入力し、再度「保存」を選択し、次に「決定」を選択ください。

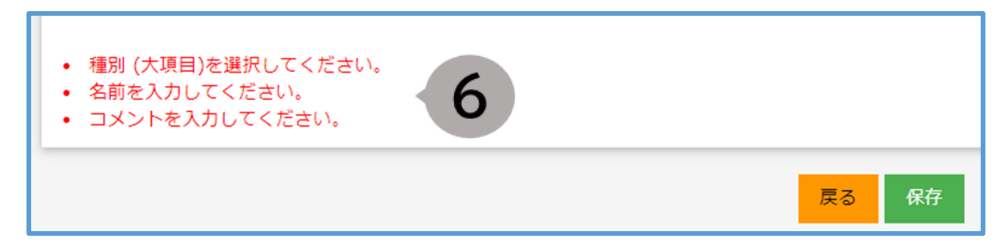

▶ 「保存」選択後、オンライン申請一覧に申請物件が追加されます。 申請一覧のデータNo.に番号が表示されている物件は、弊社へ データが送信されたことを表しています。

<span id="page-12-0"></span>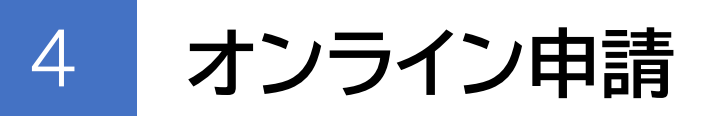

4-2 オンライン申請 ~ご利用時の注意事項①~

# **① オンライン申請全般について**

・ **ファイルアップロード時のご注意**

(1) ファイルのアップロードは1ファイルあたり500MBまでとなります。

- (2) アップロード可能なファイル形式は、 「pdf」 「xls」 「xlsx」 「doc」 「docx」、 画像データ形式は「jpg」 「png」「gif」になります。
- (3) 図書のアップロードは、意匠図、構造図、設備図、構造計算書、仕様書・カタログ、 設計内容説明書など、**まとめられるPDFはまとめて**アップロードしてください。
- (4) アップロードしたファイルはお客様ご自身で削除することができない為、弊社 担当者へお知らせください。

・福井コンピュータアーキテクト株式会社が提供する 「ARCHITREND ZERO (3Dカタログ.com)」で作成した申請書は、 申プロ形式でアップロードしていただけます。 「zip」ファイルはアップロードできませんのでご注意ください。

・仮受付(事前審査)の時は、**申請書はExcel**でアップロードをお願い します。

・**同時に複数の申請をする場合**は、別々のオンライン申請データNo.で 申請をお願いします。(例:確認申請と長期優良住宅など)

・審査中などファイルのアップロードができなくなる場合がありますが、 コメントの投稿は可能ですので、アップロードしたい旨お知らせくださ い。

| <b>′」ノ ノ   ノ 冖 Π</b> Η | ┕ <b>구. 'ノヽノ</b> ノ ノヽl Ⅴノ ㄴ nハ.Fノ l                     |
|------------------------|---------------------------------------------------------|
| 仮受付                    | 申請データの受付完了 (順次担当者よりご連絡します)                              |
| 電子申請本受付                | 本受付を電子申請で受付                                             |
| 電子申請で交付済               | 済証、評価書等の交付が完了<br>(ファイルのアップロードができなくなりますが、ダウンロードは可能)      |
| 紙申請に移行                 | 本受付から紙申請へ移行(WEB申請)<br>(ファイルのアップロードができなくなりますが、ダウンロードは可能) |

・オンライン申請一覧「ステータス」のご説明

4-2 オンライン申請 ~ご利用時の注意事項②~

# **② 電子申請(本受付、最終図書をデータで申請)について**

・パートナー様と同一物件の申請をする場合は、「共有」登録をして いただき、同じデータNo**(**A0000000)で申請をお願いします。 本受付時、一部でも紙による提出がある場合は、WEB申請への移行とな ります。申請図書一式を2部(消防署によっては3部)ご提出ください。 (建築物・工作物・昇降機の申請の場合は、それぞれ別のデータNoでの申請をお願いし ます。)

・仮受付(事前審査)が終了すると、担当者より本受付図書・最終図 書のアップロードの依頼がありますので、「Cエリア(本受付、最終図 書) 」に**PDFに変換した申請書**、**設計図書一式(意匠・設備・構造)・ 構造計算書・その他資料の一式**を再度アップロードしてください。 これにより電子申請の受付となります。

・**電子申請の場合、提出する全ての図書はオンライン申請にアップ ロードする必要があります。**本受付後の補正図書は電子のみでの取り 扱いとなりますのでご注意ください。 (紙申請の場合は、紙面のみでの提出となります。)

・1000㎡を超える防火対象物の電子申請は、電子データでの提出後、 消防送付用図書について紙面が必要な場合があるため、弊社意匠担当 者と打ち合わせを行ってください。 防火対象物:消防庁ホームページ

(<https://www.fdma.go.jp/publication/hakusho/r2/chapter1/section1/para2/56576.html>)

<span id="page-14-0"></span>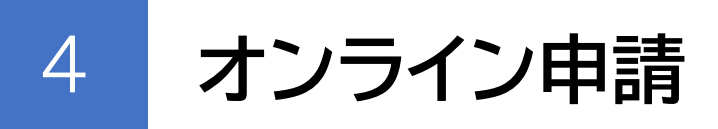

# 4-3 オンライン申請 ~投稿内容を共有する~

投稿した内容を社内や関係会社の方と共有いただけます。

① 「オンライン申請」を選択

② 該当する物件の「詳細」を選択

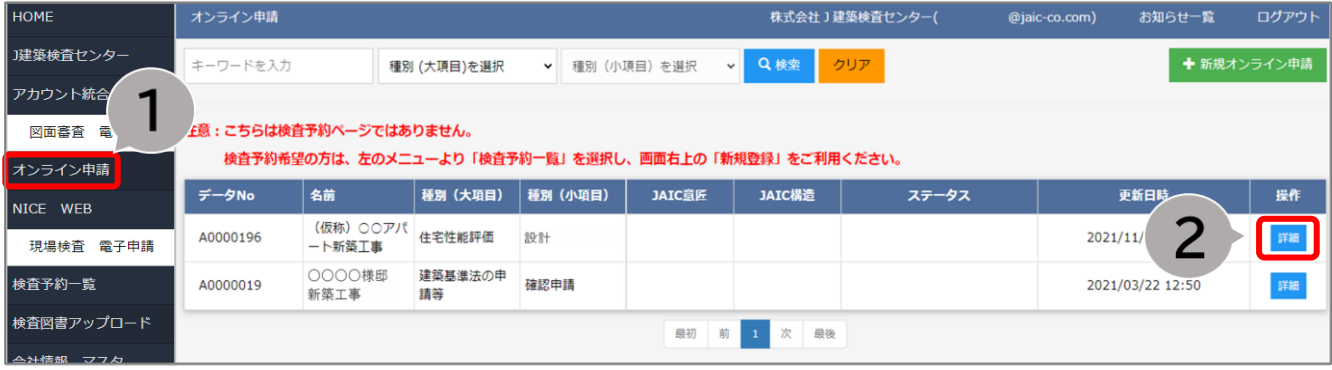

- ③ 投稿の詳細が表示される
- ④ 「共有」を選択
- ⑤ 共有するお客様のJAICポータルのアカウントの登録メールアドレスを入力 「追加」で共有完了

※共有が完了すると「アカウントメールアドレス」に追加され、共有されたユーザー様へは 通知メールが送信されます)

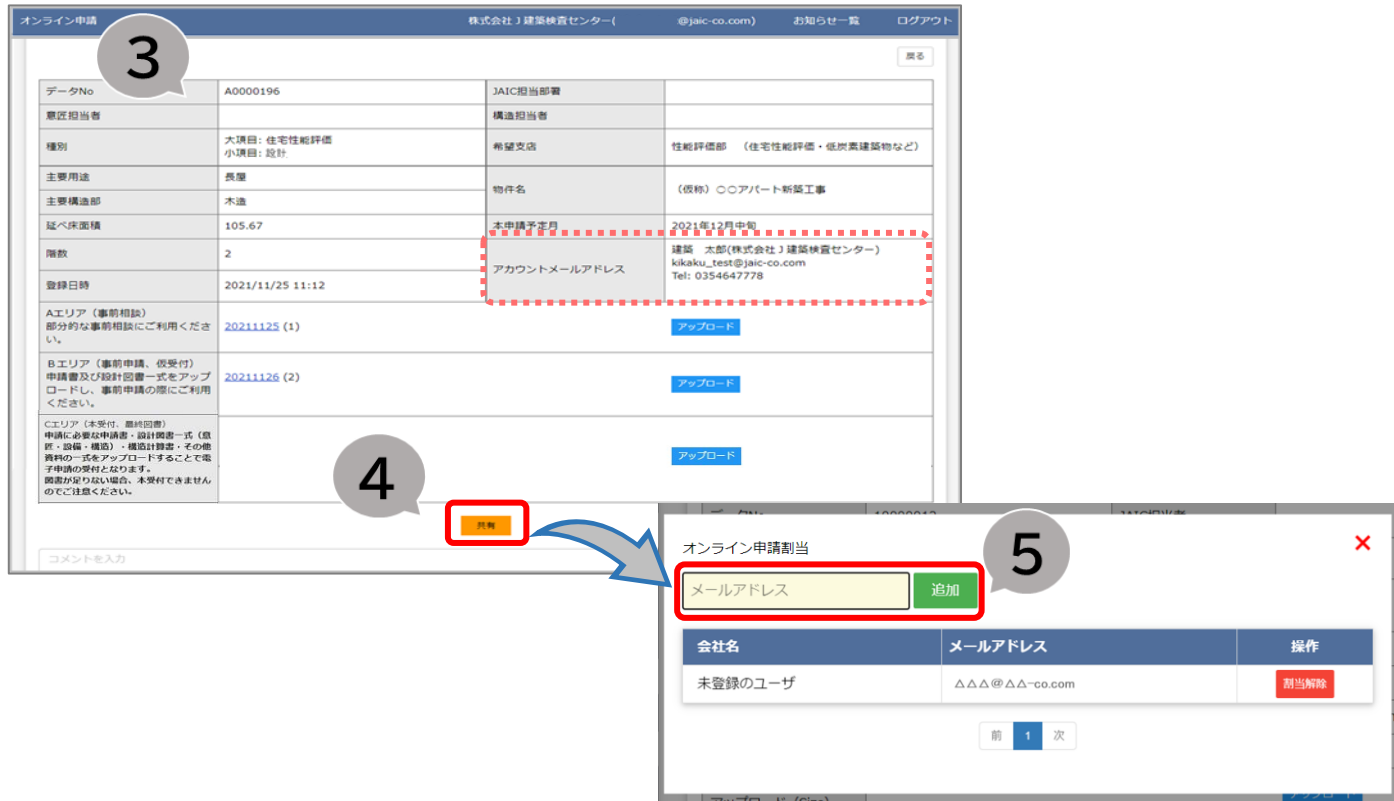

⇒次ページにオンライン申請「投稿内容共有時のご注意」があります。お読みください。

4-3 オンライン申請 ~投稿内容共有時のご注意事項~

・ JAICポータルのアカウントをお持ちでない方のメールアドレスの登録 も可能です。(「未登録のユーザ」と表示されます。) ファイル共有の通知メールは送信されますが、投稿内容を確認するに はJAICポータルのユーザ登録が必要になります。 (新規ユーザ登録は本マニュアルP.3をご覧ください。)

- ・ 共有されたお客様もファイルのアップロードやコメントの投稿、共有の 登録削除をしていただけます。
- ・ 共有されたお客様が登録メールアドレスを変更した場合、共有物件ご とにメールアドレスを追加してください。 不要になったメールアドレスは「割当解除」にて削除ください。

・ 共有を外すと、その物件のオンライン申請に一切アクセスできなくな りますが、履歴は残り、アップロードした内容に支障をきたすことはあり ません。

# <span id="page-16-0"></span>4-4 オンライン申請 ~弊社担当者からの投稿(返信)の確認~

#### 弊社担当者より投稿があった場合、登録いただいたメールに通知メールが送信されます。

① 「オンライン申請」を選択

② 該当する物件の「詳細」を選択

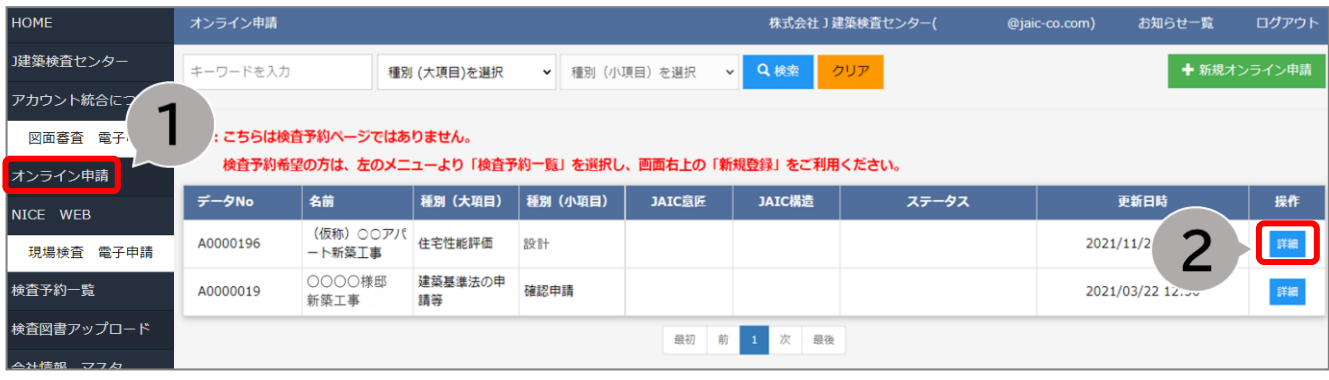

#### ③ 投稿の詳細が表示される

(ログイン後、通知メールに記載されているURLを選択していただいてもこちらの画面が開きます。)

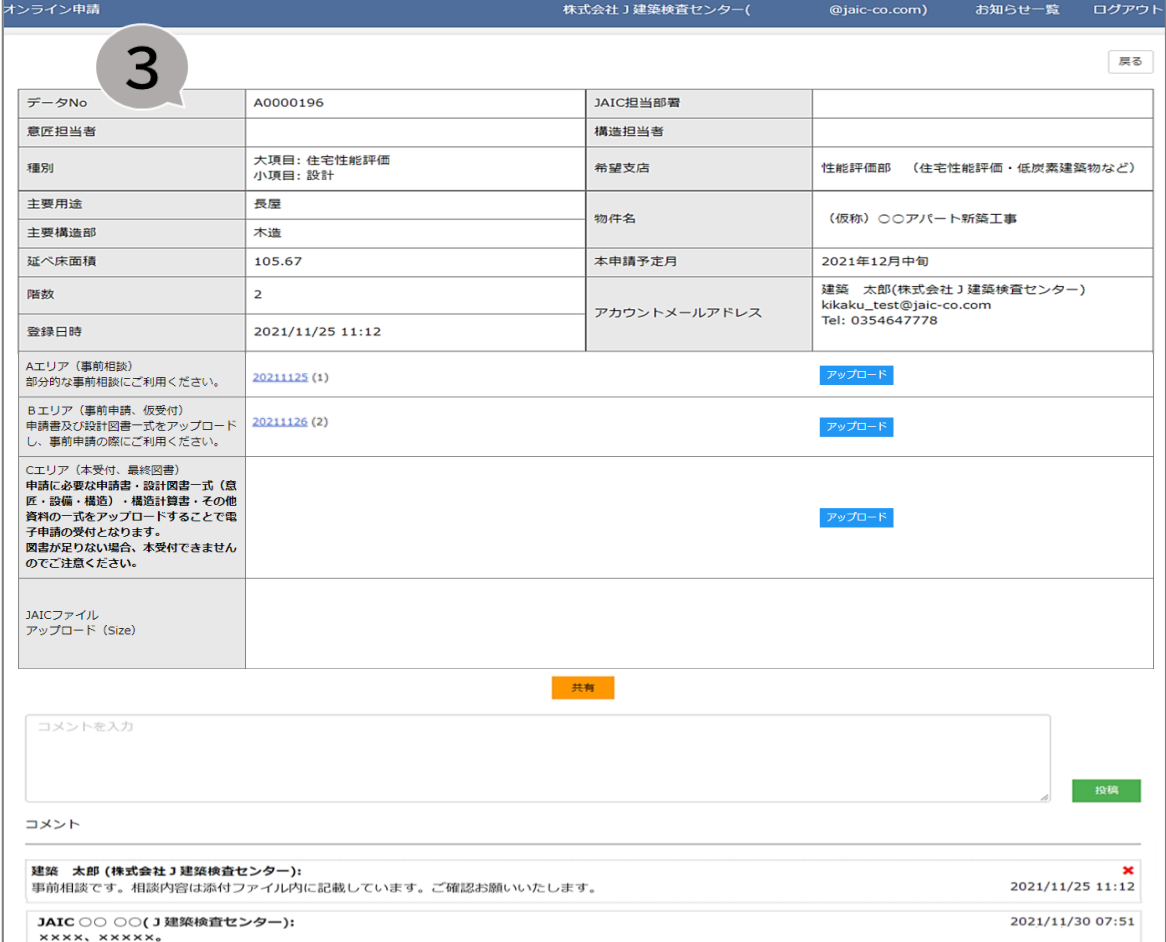

### 4-4 オンライン申請 ~弊社担当者からの投稿(返信)の確認~

- ④ 弊社担当者が投稿したファイル
- ⑤ 投稿されたコメント 上から時系列でお客様や弊社担当者の投稿したコメントが表示されます。 弊社担当者は「JAIC 担当者名(J建築検査センター)」と表示されます。

※ アップロードされたファイルを選択するとファイルがダウンロードされます。 ※ メッセージは投稿した本人のみ ×で削除が可能です。

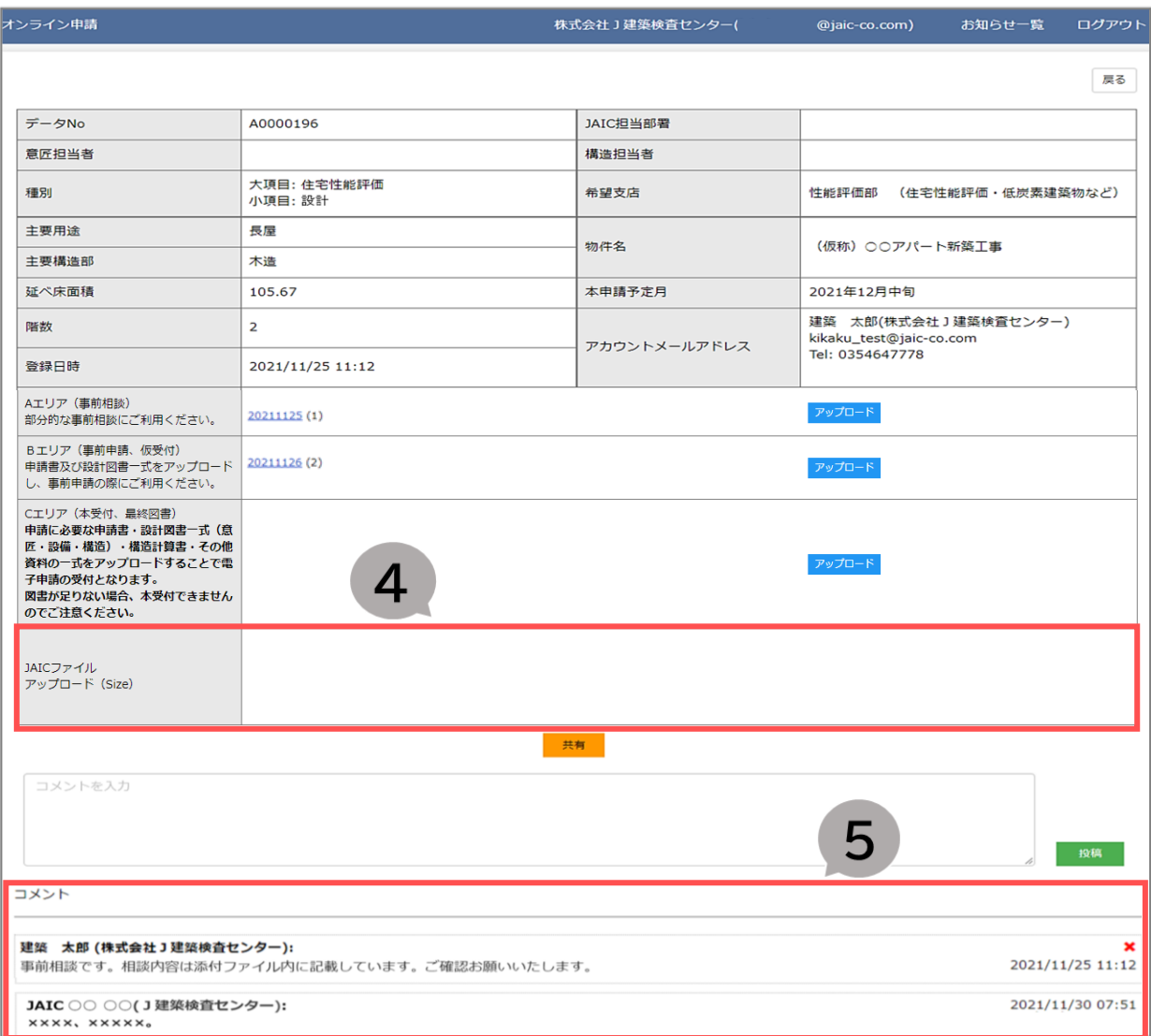

# <span id="page-18-0"></span>4-5 オンライン申請 ~以前投稿した物件内容へ コメント・ファイルを追加投稿する~

① 「オンライン申請」を選択 ② 該当する物件の「詳細」を選択

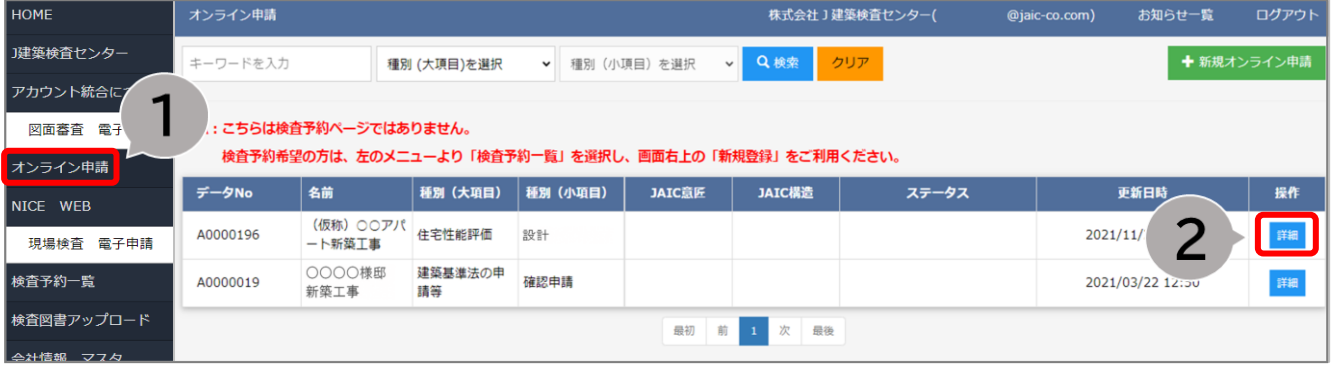

③ オンライン申請した物件の詳細が開く

④ ファイルアップロード:**対象の場所**の「アップロード」を選択、該当ファイルをアップロードで完了

- → Aエリア(事前相談) 部分的な事前相談にご利用ください。 **Bエリア(事前申請、仮受付)** 事前申請する際に、申請書及び設計図面一式をアップロードください。 **Cエリア(最終図書、本受付)** 電子申請の受付となります。各フォルダを利用し最終図書をアップロードください。
- ⑤ コメントを投稿:コメントを入力後、「投稿」選択で完了

#### **※ ファイルはファイル、コメントはコメントでの投稿になります。**

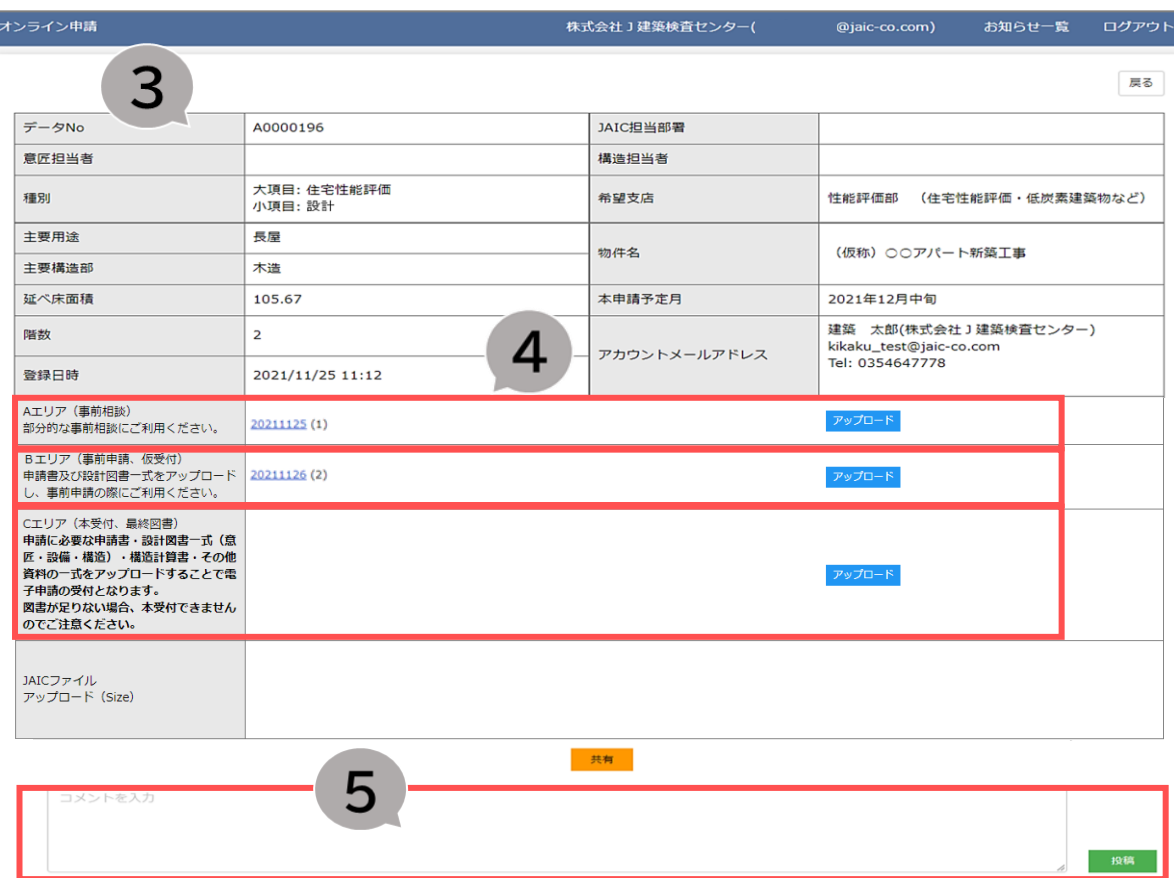

# <span id="page-19-0"></span>4-6 申請別、申請方法についてのまとめ

![](_page_19_Picture_250.jpeg)

申請方法に係わらず確認済証は紙にて交付します。

※電子申請では、副本はデータのみで紙では交付しません。

![](_page_19_Picture_251.jpeg)

申請方法に係わらず評価書・通知書・証明書は紙にて交付します。 ※電子申請では、添付図書はデータのみで紙では交付しません。

![](_page_19_Picture_252.jpeg)

※電子申請では、適合証・添付図書ともにデータでお送りしますが、ご希望により紙にて交付します。

![](_page_19_Picture_253.jpeg)

▶ 現場検査を伴う申請は、P.35をご覧ください。

<span id="page-20-0"></span>検査予約に加え、ファイルやメッセージのやり取りを弊社担当者としていただけます。 現場検査を伴う申請専用の「検査図書アップロード」は、社内や関係会社の方とも共有 していただけますので、よりスムーズに電子申請いただけます。 検査予約、検査図書アップロードのご利用時のご注意事項(P.26,31,32)を確認しご利用

ください。

まずは、検査予約の申込みをしていただきます。

5-1 検査予約登録 ~「検査予約登録画面」より予約情報を入力~

① メニュー「検査予約一覧」を選択

② 検査予約一覧画面にある「新規検査予約」を選択

![](_page_20_Picture_89.jpeg)

#### ③ 検査予約登録画面に、検査対象物件の情報を入力(**\***印の項目は必須入力) 建物と同時にフラット、性能評価、性能証明、瑕疵保険の検査予約も可能

![](_page_20_Picture_90.jpeg)

※ 「隣接番号追加」を選択するごとに登録タブが増えます。 「 」で登録タブが削除されます。

<mark>確認番号の違う隣接した建物の検査を予約する場合は、「</mark> 隣接番号追加 」を選択し、各確認番号ごと に物件内容をご入力ください。

### <span id="page-21-0"></span>5-2 検査予約登録 ~検査希望日時入力~

① 検査希望日を入力

・カレンダー 品 を選択し、希望日を入力(日付を変更、クリアする場合も同様)

※日付はカレンダーよりご入力ください。(直接入力はできません。) ※必ず第三希望日まで違う日付をご入力ください。 (ご要望がある場合は、備考欄にご入力ください。)

※仮使用認定は、書類審査と現場検査が必要です。 検査希望日には、書類審査の目安の3週間後の日付をご入力ください。

② 午前、午後の希望がある場合は選択

![](_page_21_Picture_68.jpeg)

#### 5-3 検査予約登録 ~現場立ち会い者等情報入力~

① 検査予約申込者と同じ情報を入力する場合選択

② 関係会社の情報を入力する場合選択

<span id="page-22-0"></span>5

(関係会社の登録は「追加」を選択し、必要な情報を入力ください。詳しくは本マニュアル P.40をご覧ください。)

※①②ともに選択をした後、一部変更がある場合は直接入力も可能です。

➂ 請求書の郵送を希望する場合は「希望する」を選択し、「請求書送付先」を入力 請求書の郵送を希望しない場合は「希望しない」を選択 →検査図書アップロードにある「JAICファイルアップロード」エリアにアップされる 請求書PDFをご確認ください。

※振込入金に対する領収書の発行は原則行っておりませんのでご了承ください。

![](_page_22_Picture_73.jpeg)

5-4 検査予約登録 ~申請書のご提出方法~

① 「申請書のご提出方法」を選択

<span id="page-23-0"></span>5

- ・予約に続き「検査図書アップロード」で電子申請 予約後、「検査図書アップロード」へ移動いただき申請書ファイルをアップロードしてく ださい。 詳しくは本マニュアルP.27をご覧ください。 その他、検査前必要書類のご準備ができましたら、アップロードをお願いします。 ・NICEWEBで入力・作成・申請(建築基準法のみ対応) 予約後、NICEにて検査申請書を作成し申請ください。 詳しくは弊社HPにあるNICE操作マニュアルをご確認ください。 ・印刷後の書面を渋谷検査部・大阪支店に提出
- 郵送または来社にてご提出ください。

※申請書の提出が確認できませんと検査日が確定しませんので速やかにご提出ください。 書面で申請する場合は、弊社到着まで時間がかかりますので特にご注意ください。 ※WEB申請の場合は、現場検査一週間前までに完成図書を紙に印刷し、郵送または来社 にてご提出ください。

- ② 全ての必要項目を入力後、「予約登録」を選択し、次に「はい」を選択ください。
- ・「一時保存」を選択すると記載内容は保存されますが予約は完了していませんのでご注意 ください。

![](_page_23_Picture_125.jpeg)

➂ 入力項目不足箇所の表示

・「予約登録」を選択後、入力項目に不足がある場合、画面下に赤く表示されます。 入力必要項目を全て入力し、再度「予約登録」を選択し、次に「はい」を選択ください。

![](_page_23_Picture_11.jpeg)

# 5-6 検査予約一覧画面より ~検査予約確認~

<span id="page-24-0"></span>5

#### ① 検査予約一覧には、お客様が申込みをした検査予約や未申請の予約データが表示されます。 ステータスや申請状況により今の状況を確認いただけます。

![](_page_24_Picture_42.jpeg)

#### ② 「検査予約一覧」 記載項目の説明

![](_page_24_Picture_43.jpeg)

5-5 検査ご予約時の注意事項

<span id="page-25-0"></span>5

・ 建物と昇降機の検査予約は別々にお申込みが必要です。原則、建物本 体と同日に検査をしますので、日時の調整を行ってください。

・ 検査ご希望日は、お申込日の翌営業日を起算日とし、5営業日以降の お日にちよりお申込みが可能です。 営業日は、土日祝日と弊社規定の夏季休業、年末年始休業等を除く平日 となります。

・検査日につきましては検査予定日の4営業日前に、 検査時間につきましては検査予定日の3営業日前にメールにてご連絡 いたします。 (検査日時確定の通知メールは検査予約申込者様に送信されます。)

・ 検査のご予約は、検査日の変更が生じないよう、十分な調整を行ってか らお申込みください。また物件の同一行程での複数予約は行わないよう ご協力お願いいたします。

・ 予約確定済みの検査が、日時変更またはキャンセルとなる場合は、 電話(検査部03-6696-7178、大阪支店06-6204-3210)または 検査図書アップロードのコメントにてご連絡をお願いいたします。

・ 変更希望日時で再度新規の予約申込みを行わないようお願いいたしま す。また、検査予約決定後のキャンセルは、所定のキャンセル料が発生い たしますのでご了承ください。

## <span id="page-26-0"></span>5-7 検査図書アップロードより ~申請書PDFのアップロード・コメント投稿~

#### ☆ 検査図書アップロードは、**検査予約を申し込むと自動で物件が追加されます。**

**検査予約申込者様以外の方が**ファイルをアップロードすることが可能ですが、物件ごとに共有 者登録が必要です。共有登録の詳しい説明はP.30をご覧ください。

- ① 「検査図書アップロード」より該当する物件欄の「詳細」を選択
- ② 検査アップロード詳細画面が開く
- ③ ファイルをアップロード (P.28をご覧ください。)
- ④ コメントを投稿 (P.29をご覧ください。)

![](_page_26_Picture_97.jpeg)

#### ◎ 検査予約申込者様は、検査予約一覧からも検査図書アップロード詳細画面へ移動していただけます。

![](_page_26_Picture_98.jpeg)

② 検査予約詳細画面の「検査図書アップロード」を選択 ※検査予約申込み直後、検査予約詳細画面に移りますので、 上にスクロールしていただくと表示されます。

# 5-7 検査図書アップロードより ~申請書PDFのアップロード・コメント投稿~

#### ③ ファイルをアップロードする

![](_page_27_Figure_3.jpeg)

⇒「検査図書アップロードご利用時の注意事項」(P.31)をご確認ください。

# 5-7 検査図書アップロードより ~申請書PDFのアップロード・コメント投稿~

#### ④ コメントの投稿

コメントを入力後、「投稿」選択で完了 (ファイルはファイル、コメントはコメントでの投稿になります。)

![](_page_28_Picture_75.jpeg)

#### **◎ 弊社担当者からの投稿の確認**

. . . . . . .

#### ➊ 弊社担当者が投稿したファイル

アップロードされたファイルを選択するとファイルがダウンロードされます。 ➋ 投稿されたコメント

上から時系列でお客様や弊社担当者の投稿したコメントが表示されます。 弊社担当者は「JAIC 担当者名(J建築検査センター)」と表示されます。 メッセージは投稿した本人のみ✖で削除が可能です。

![](_page_28_Picture_76.jpeg)

## <span id="page-29-0"></span>5-8 検査図書アップロード ~共有方法~

**検査予約申込者様以外の方が**ファイルをアップロードする場合は、物件ごとに共有登録が 必要です。初めに物件を共有する時は、検査予約申込者様が行います。

- ① 「検査図書アップロード」を選択
- ② 該当する物件の「詳細」を選択

![](_page_29_Picture_83.jpeg)

- ③ 検査予約をした物件の検査図書アップロード詳細画面が表示される
- ④ 「共有」を選択
- ⑤ 共有するお客様のJAICポータルのアカウントの登録メールアドレスを入力 「追加」で共有完了

※共有が完了すると「アカウントメールアドレス」に追加され、共有されたユーザー様へは通知メール が送信されます)

![](_page_29_Picture_84.jpeg)

⇒「検査図書アップロードご利用時の注意事項~共有について~」(P.32)をご確認ください。

## 5-9 検査図書アップロード ~ご利用時の注意事項①~

# ・ **ファイルアップロード時のご注意**

<span id="page-30-0"></span>5

- (1) ファイルのアップロードは1ファイルあたり500MBまでとなります。
- (2) アップロード可能なファイル形式は、 「pdf」のみとなります。
- 画像ファイルはpdfに変換しアップロードをお願いします。
- (3) 訂正後のファイルは、**ファイル名に更新番号を付けるなど最新のファイルとわ かるように**してアップロードをお願いします。
- (4) アップロードしたファイルはお客様ご自身で削除することができない為、弊社 担当者へお知らせください。

・ **Eメールでは検査図書の提出を受付ておりません**ので、現場検査後の 是正書類も含め、検査図書アップロードにてご提出をお願いします。

・**電子申請の場合、提出する全ての図書は検査図書アップロードにアッ プロードする必要があります。**

検査結果記録書に記載された疑義に対する補正や現場是正写真等を紙面 で提出することはできませんのでご注意ください。

(紙申請の場合は、紙面のみでの提出となります。)

・弊社側で確認作業中などファイルのアップロードができなくなる場合 がありますが、コメントの投稿は可能ですので、アップロードしたい旨 お知らせください。

## ・検査図書アップロード「ステータス」のご説明

![](_page_30_Picture_170.jpeg)

5-9 検査図書アップロード ~ご利用時の注意事項2~

# **共有について**

4

・ JAICポータルのアカウントをお持ちでない方のメールアドレスの登録 も可能です。(「未登録のユーザ」と表示されます。) ファイル共有等の通知メールは送信されますが、投稿内容を確認する にはJAICポータルのユーザ登録が必要になります。 (新規ユーザ登録は本マニュアルP.3をご覧ください。)

・ 共有されたお客様もファイルのアップロードやコメントの投稿、共有の 登録削除をしていただけます。

・ 共有されたお客様が登録メールアドレスを変更した場合、共有物件ご とにメールアドレスを追加してください。 不要になったメールアドレスは「割当解除」にて削除ください。

・共有を外すと、その物件の検査図書アップロード(検査図書アップロー ド詳細)に一切アクセスできなくなりますが、履歴は残り、アップロードし た内容に支障をきたすことはありません。

・ **検査予約一覧(検査予約申込情報)**、**検査予約に関する通知メール(検査日時確 定時、検査結果記録書公開時等)**は共有されませんが、検査日時は確定すると アップロードエリアの上部にある「検査予定日」に表示されますのでご確 認ください。

**(検査日は、申請書が弊社で確認でき次第確定。検査時刻は、検査日の3営業日前に確定)**

![](_page_31_Picture_118.jpeg)

#### <span id="page-32-0"></span>5-10 検査予約一覧画面より ~検査結果記録書の確認と

ファイルアップロード~

 $\angle$ 

提出された検査申請図書に不足等がある場合や現場検査後の指摘事項を、検査結果記録書 内でお知らせいたします。「検査図書アップロード」と連動したファイルアップロードエリアも検 査結果記録書内にありますので、不足図書等を確認しながらアップロードしていただけます。

検査結果記録書は、公開されると通知メールが送信されますのでご確認ください。

#### **※ 「検査結果記録書」は検査予約申込者様のみご覧いただけます。**

検査図書アップロードで共有者登録したお客様がいる場合は、JAICポータルファイルアップ ロードエリアへ検査結果記録書PDFをアップロードしますので、弊社担当者へお知らせくだ さい。

※ コメントの投稿は「検査図書アップロード」より行ってください。

#### ① 「検査予約一覧」を選択

#### ② 該当する物件にある「検査結果記録」を選択

![](_page_32_Picture_74.jpeg)

5-10 検査予約一覧画面より ~検査結果記録書の確認と

ファイルアップロード~

#### ③ 検査結果記録書が表示される

5

(ログイン後、通知メールに記載されているURLを選択していただいてもこちらの画面が開きます。)

![](_page_33_Picture_79.jpeg)

※ 訂正や是正書類の提出を弊社が確認すると、該当する項目は取り消し線が表示されます。

※ Eメールでは申請図書や是正書類の提出は受付できませんので、検査図書アップロードの ご利用をお願いいたします。(紙申請の場合は、紙面でのご提出をお願いします。)

# 5-11 申請別、申請方法についてのまとめ

<span id="page-34-0"></span>5

![](_page_34_Picture_202.jpeg)

申請方法に係わらず中間検査合格証、検査済証は紙にて交付します。

![](_page_34_Picture_203.jpeg)

申請方法に係わらず通知書、証明書は紙にて交付します。 ※電子申請では、添付図書はデータのみで紙では交付しません。

![](_page_34_Picture_204.jpeg)

申請方法に係わらず評価書、証明書は紙にて交付します。 ※電子申請では、添付図書はデータのみで紙では交付しません。

▶ 図面審査のみの申請は、P.20をご覧ください。

<span id="page-35-0"></span>6 **NICE進捗**

### 6-1 「JAICポータル・NICEアカウント」統合申請について

JAICポータルでは、NICEのID・パスワードでログインしていただくこと により、NICEで行った申請の情報と連動した「NICE進捗」機能をご利用い ただけます。JAICポータルで申請中や過去に申請した検査予約情報は引 き継がれます。

**ご利用いただくにはJAICポータルとNICEアカウントの統合申請が必要です。**

◎ 申請条件 ・すでにJAICポータル(旧:検査予約システム)と、NICEアカウントをお持 ちのお客様

・上記2つのアカウントに登録してある「メールアドレス」および「お名前 (担当者名)」が同一であること

◎ 申請により利用可能になる機能 ・「NICE進捗」機能 NICEのID(数字)・パスワードでログインいただくことにより、NICE で申請した物件の進捗状況が確認できるようになります。

### ◎ 申請方法

・「JAICポータル・NICEアカウント統合フォーム」より申請ください。 (JAICポータルメニューにある[アカウント統合について]から統合フォームへ移動 いただけます。)

※ 注意事項

・アカウント統合完了のご連絡メールが届くまでは、JAICポータル でご利用いただいていたログイン情報でログインください。

・アカウント統合完了後より、JAICポータルにログイン時のログイン情 報(メールアドレス・パスワード)は利用不可になります。 (NICEのID・パスワードでログインください。)

# <span id="page-36-0"></span>6-2 NICEにて申請した物件の進捗状況の確認

# ① 「NICE進捗」を選択

物件ごとに状況を確認いただけます。

![](_page_36_Picture_134.jpeg)

![](_page_36_Picture_135.jpeg)

※ 進捗状況はリアルタイムではなく、最新の状況になるまで時間がかかりますのでご了承ください。

# <span id="page-37-0"></span>6-3 NICEにて申請した物件の進捗状況から検査予約へ

① 「NICE進捗」を選択

○ : :: つーーン: = ーーッ。<br>② 該当の物件欄にある「参照」を選択

![](_page_37_Picture_55.jpeg)

#### ➂ 「検査予約」を選択

必要事項をご入力いただいき検査予約を申請ください。 検査予約登録につきましては、本マニュアルP.21よりご覧ください。

![](_page_37_Picture_56.jpeg)

# <span id="page-38-0"></span>7 **システム登録情報**

### 7-1 会社情報より ~お客様の登録内容の変更~

① 「会社情報 マスタ」を選択(パスワード以外の登録内容が表示されます) ② 変更内容を入力後、「保存」を選択、「決定」選択で変更完了 → 会社情報のほか、パスワードの変更もこちらからしていただけます。

※ お客様情報に変更があった場合は、速やかにご変更をお願いします。

※ オンライン申請や検査図書アップロードで共有者となっているお客様がメールアドレスを 変更された場合、共有を外れてしまいますので、新しいメールアドレスで再度、共有登録を 行ってください。

![](_page_38_Picture_53.jpeg)

<span id="page-39-0"></span>![](_page_39_Picture_0.jpeg)

7-2 関係会社情報より ~関係会社登録、編集、削除~

検査予約申込み時の現場検査立会者や検査済証などの郵送先を登録する時に使用します。 登録しておけば検査予約のお申込みの時間短縮につながります。

- ① 「関係会社情報 マスタ」を選択
- ② 「追加」を選択 → 新規登録 「編集」を選択 → 登録済みの関係会社情報の変更 ➂ 関係会社の情報を入力後、「保存」を選択、 「決定」選択で登録・変更が完了
- ④ 「削除」を選択 → 登録済みの関連会社情報を削除 「決定」で削除が完了

![](_page_39_Picture_72.jpeg)

関係会社追加

![](_page_39_Picture_73.jpeg)

<span id="page-40-0"></span>本システム(JAICポータル)よりお客様へ自動送信される通知メール一覧です。

![](_page_40_Picture_42.jpeg)

※ 検査予約に関する通知メールは、検査予約をお申込みされた方のみ送信されます。

※ 検査日は、申請書の提出が確認でき次第決定されますが、検査日の4営業日前に通知メール でもお知らせします。

※ 検査時刻は、検査日の3営業日前に決定し、通知メールを送信します。